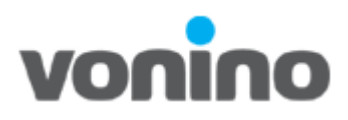

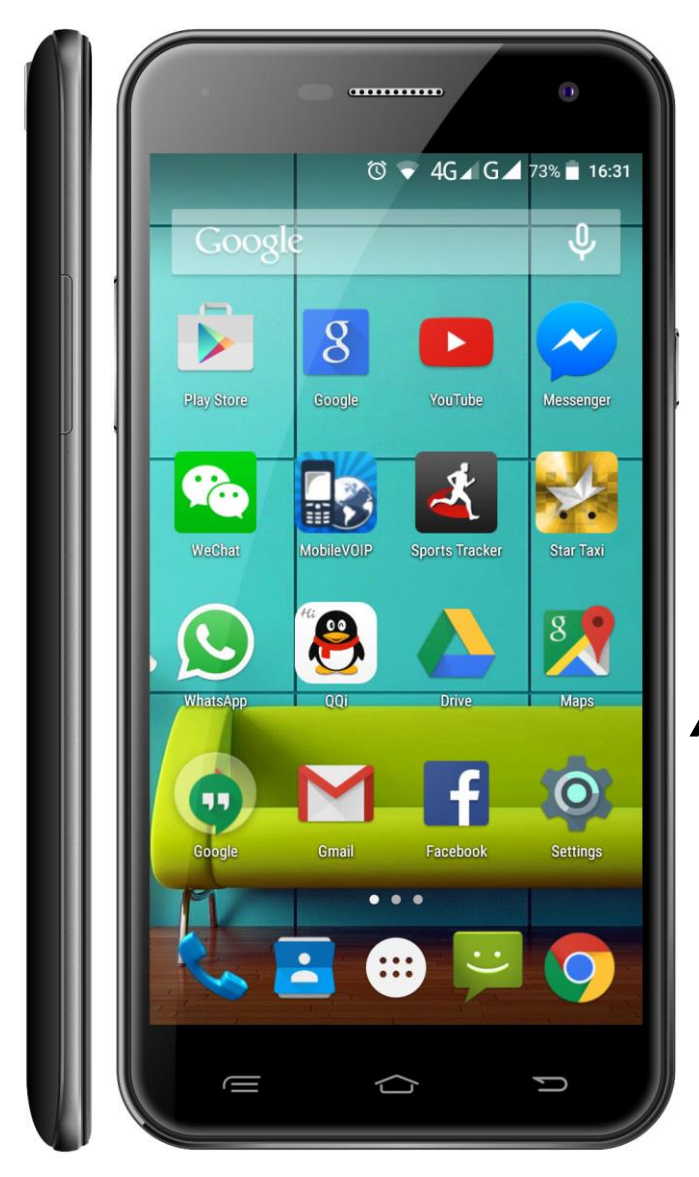

# Vonino

## *Procedura Actualizare Software*

Copyright © 2016 VONINO Inc.

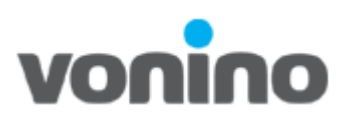

#### **1.1 Necesar pentru actualizare software**

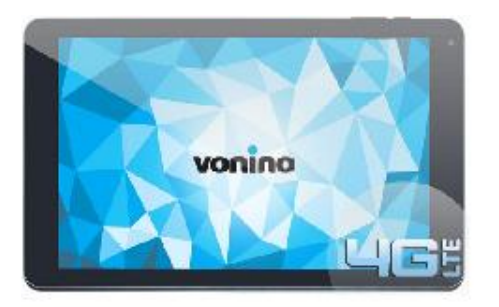

**Data Cable** 

## **Dispozitiv Vonino PC**

- Descarcati drivere [http://ftp.vonino.org/public/Firmware/01\\_GENERAL\\_DRIVERS\\_FOR\\_MTK/](http://ftp.vonino.org/public/Firmware/01_GENERAL_DRIVERS_FOR_MTK/)
- Descarcati programul necesar pentru scrierea de firmware. [http://ftp.vonino.org/public/Firmware/02\\_GENERAL\\_FLASH\\_KIT/](http://ftp.vonino.org/public/Firmware/02_GENERAL_FLASH_KIT/)
- Descarcati firmware-ul pentru dispozitivul dumneavoastra <http://ftp.vonino.org/public/Firmware/>
- Calculator personal care sa aiba ca sistem de operare Windows7 sau o versiune mai noua.
- Cablu de date.

### **1.2 Precautii**

- Dispozitivul sa fie incarcat cel putin 30%;
- **Se recomanda salvarea tututror datelor personale deoarece acestea se vor pierde in urma scrierii de firmware;**
- Versiunea de soft si dispozitivul din acest document au caracter informativ. Folositi doar firmware pentru dispozitivul dumneavoastra si sa fie ultima versiune disponibila;
- Dispozitivul nu va fi utilizabil in timpul procesului de resoftare;
- Nu deconectati dispozitivul Vonino de la PC in timpul procesului de resoftare.

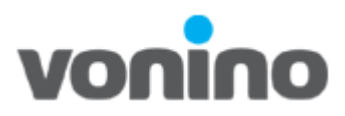

#### **1.3 Instalare Driver**

- **a.** Descarcati **MTK Driver Auto Installer.zip** de pe site-ul suport Vonino. [http://ftp.vonino.org/public/Firmware/01\\_GENERAL\\_DRIVERS\\_FOR\\_MTK/](http://ftp.vonino.org/public/Firmware/01_GENERAL_DRIVERS_FOR_MTK/);
- **b.** Dezarhivati **MTK Driver Auto Installer.zip;**
- **c.** Rulati aplicatia **Mediatek-Drivers-Install.bat** si urmati pasii de instalare **1.4 Instalare Firmware**
- **a.** Descarcati programul **[SP-Flash-Tool-v5.1532.00.rar](ftp://ftp.vonino.org/public/Firmware/02_GENERAL_FLASH_KIT/SP-Flash-Tool-v5.1532.00.rar)** pentru scrierea de firmware. [http://ftp.vonino.org/public/Firmware/02\\_GENERAL\\_FLASH\\_KIT/](http://ftp.vonino.org/public/Firmware/02_GENERAL_FLASH_KIT/)
- **b.** Dezarhivati **SP-Flash-Tool-v5.1532.00.rar**;
- **c.** Rulati aplicatia **flash\_tool.exe;**

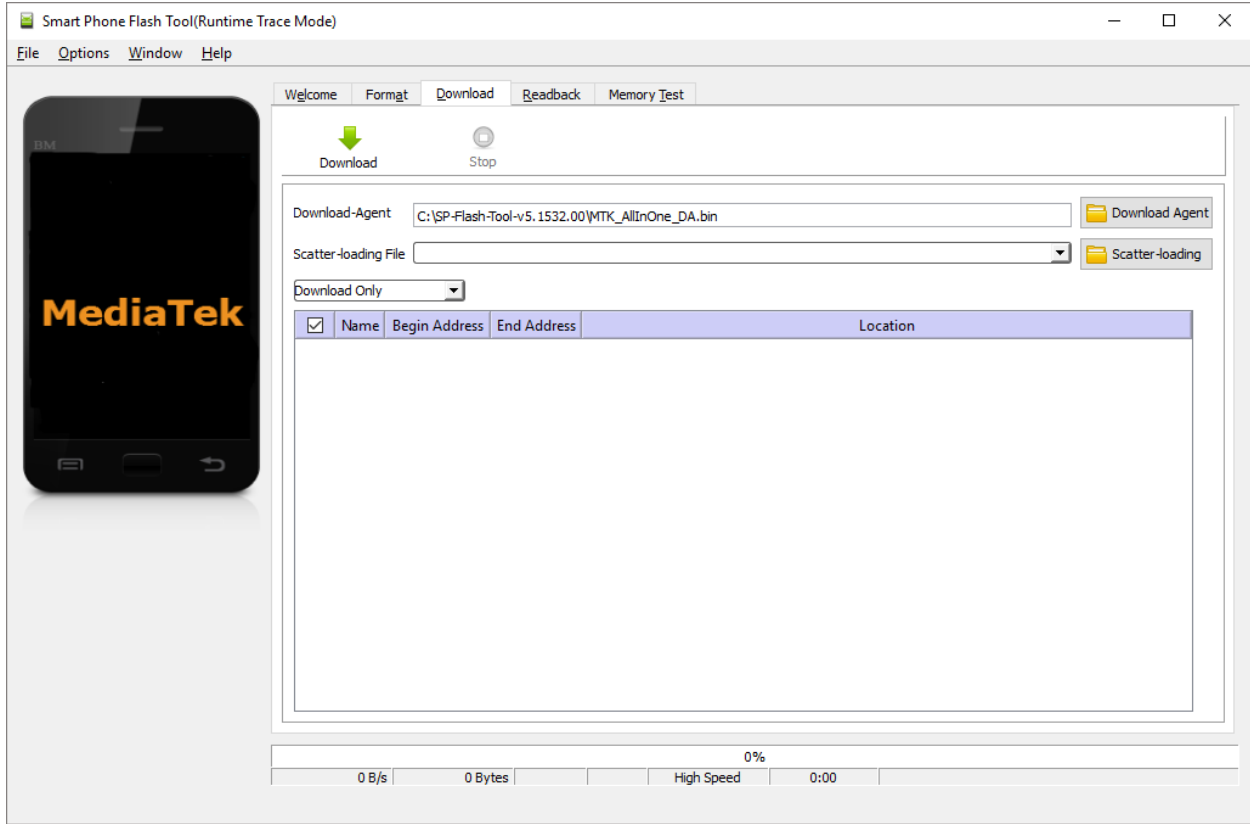

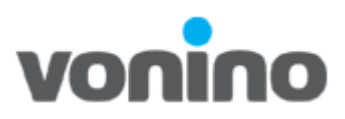

**d.** Selectati **1.Firmware** Upgrade, accesati **2.Scatter-loading** si alege **3.MT6753\_Android\_scatter.txt** din directorul in care ai dezarhivat firmware-ul si apasa **Open**.

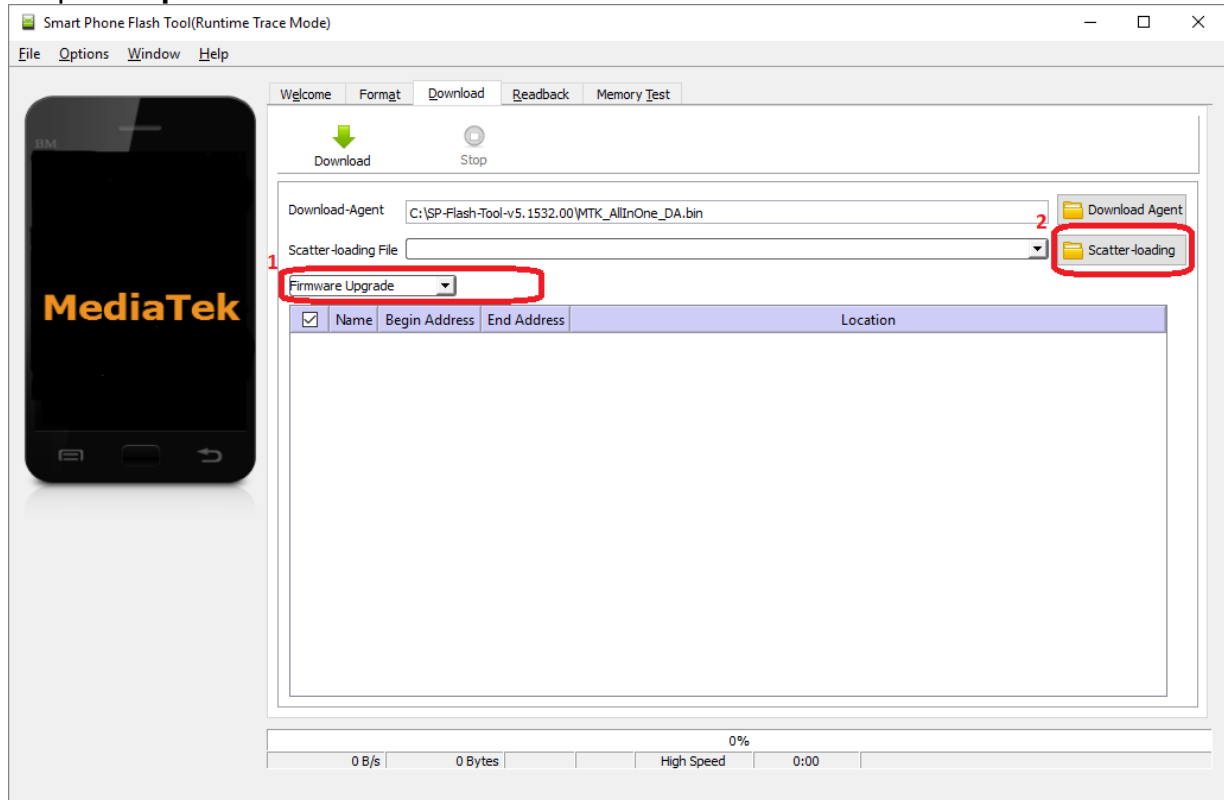

**ATENTIE!** Este mandatoriu sa fie selectat **Firmware upgrade.**

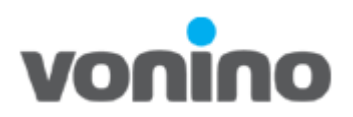

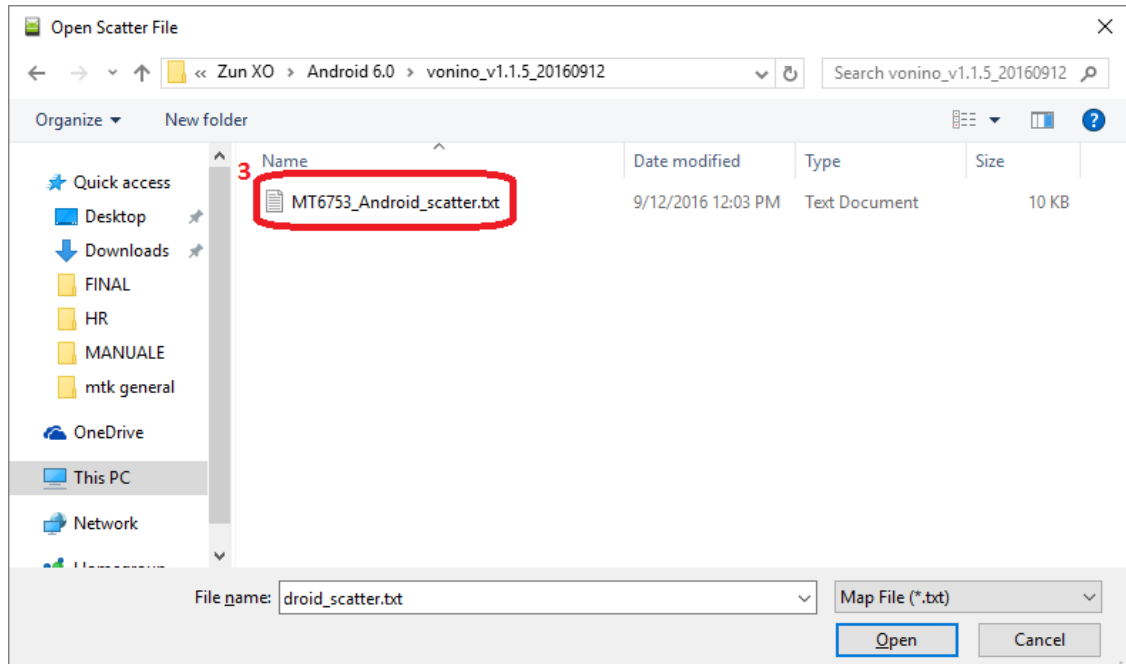

## e. Selectati 1.Download;

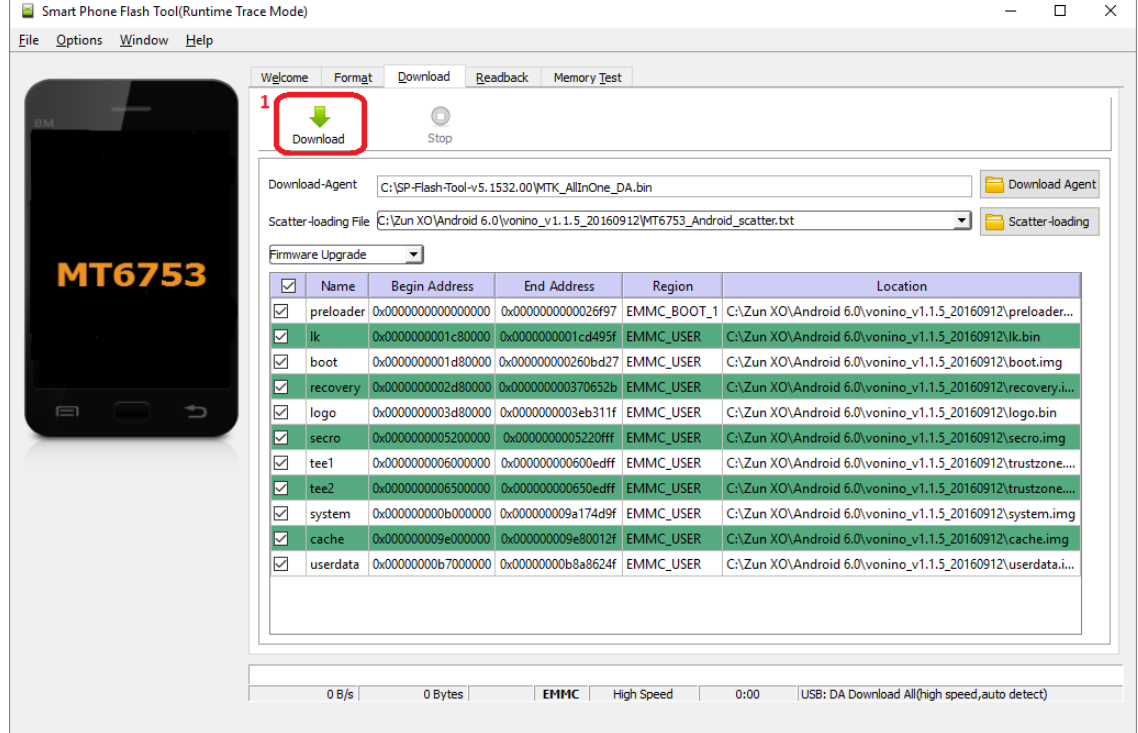

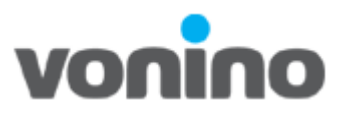

- **f.** Opriti dispozitvul Vonino si conectati-l la PC prin intermediul cablului de date.
- **g.** Va incepe procesul de scriere firmware.

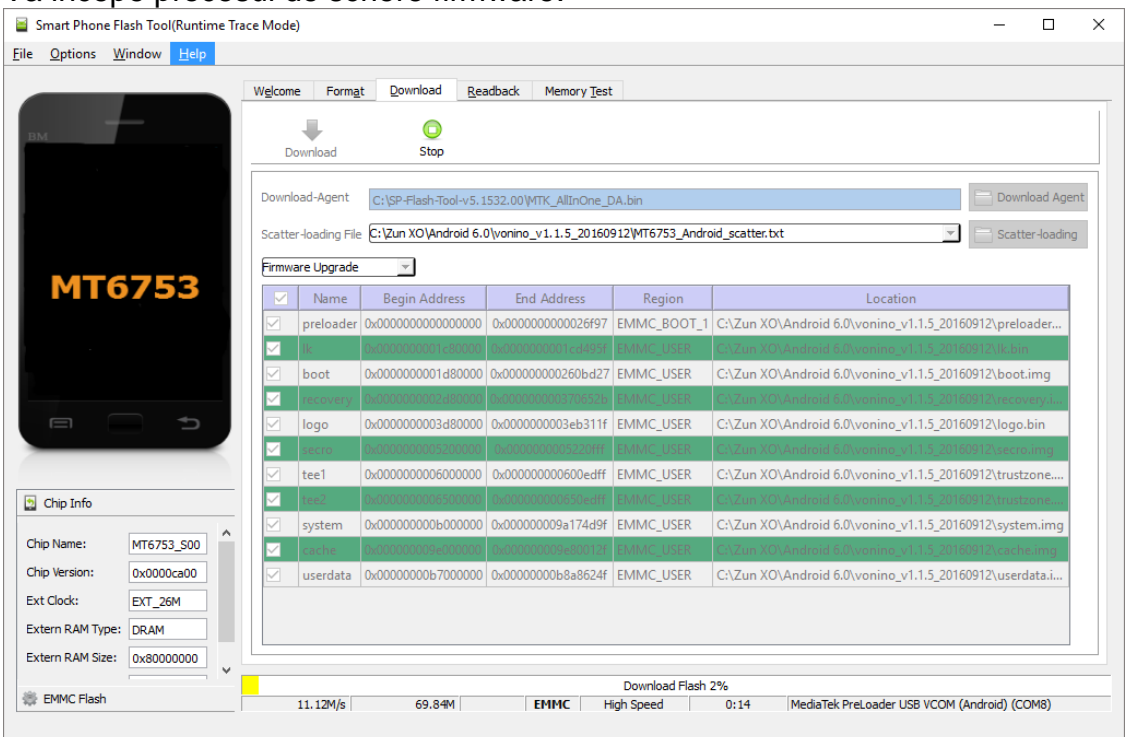

**h.** Procesul de scriere firmware este finalizat numai in momentul in apare fereastra de **Download Ok.**

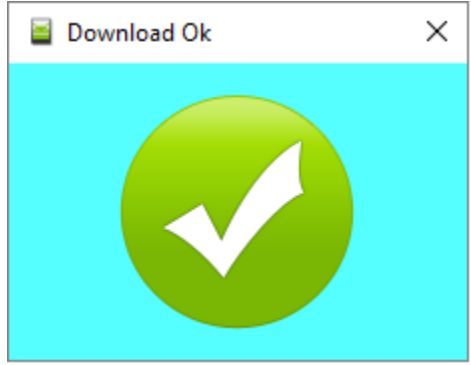